# <span id="page-0-0"></span>**Patch Analyzer**

The Patch Analyzer tool helps you manage SQL Server patches and keep your environment properly patched. Specify your managed SQL Servers and Patch Analyzer tells you if they are running a supported version of SQL Server. In addition, you can get information about the patches running on your SQL Server and whether additional hotfixes are available for your SQL Server level.

## How the Patch Analyzer tool works

Patch Analyzer allows you to:

- Verify that your SQL Servers instances are patched to the same level and/or the appropriate level.
- Identify whether any SQL Server instances are running unsupported versions of SQL Server (or versions whose support is about to expire).
- Use quick links to Microsoft Knowledge Base articles to get more information about applied hotfixes and new hotfixes.
- Keep up with the latest patches by downloading the most recent list compiled by Idera.

By default, Patch Analyzer [connects](https://wiki.idera.com/display/SQLAdminToolset17/Configure+authentication) to the specified SQL Server instances using the credentials of your currently logged on Windows account.

## Use the Patch Analyzer tool

### **To use Patch Analyzer:**

- 1. Open the Idera SQL Admin Toolset Launchpad, and then click **Patch Analyzer**.
- 2. Specify the SQL Server instance or server group whose SQL Server versions you want to check. To specify multiple SQL Servers, separate each instance name with a semicolon.
- 3. Click **Load Version Information**. Review the results and note the highlighted versions that are no longer supported or are soon becoming unsupported.
- 4. **If you want to group the results by SQL Server version** , click **Show Groups** on the View menu.
- 5. **If you want to see more information about a hotfix that was applied to your SQL Server instance**, select the instance from the results list, and then click **View the Microsoft Knowledge Base Article**.
- 6. **If you want to see which new hotfixes are available**, select the SQL Server instance you want to update from the results list, and then click **Vie w Available Updates**.
- 7. **If you want to save the results**, copy the list to clipboard, or save the results as an XML or CSV file.

### **To use find SQL Server downloads:**

- 1. Click **SQL Server Downloads / Support Lifecycle**.
- 2. Find the download you need, and then click the link to proceed to the corresponding Microsoft Web site page.

#### **To review which patches are checked:**

- 1. Click the **Display Build List** link. **If you are not sure you have the latest list**, click **Check for New List**. This link downloads the most recent list of releases, service packs, and hotfixes for SQL Server software.
- 2. Review the list of all known releases of SQL Server software.
- 3. To see the Microsoft Knowledge Base article for a specific hotfix, select the hotfix, and then click **View Microsoft Knowledge Base Article**.

SQL Admin Toolset delivers 24 essential administration tools. [Learn more](http://www.idera.com/productssolutions/sqlserver/sqladmintoolset) > >

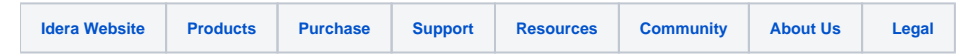